# **GSM/GPRS/GPS TRACKER MANUAL**

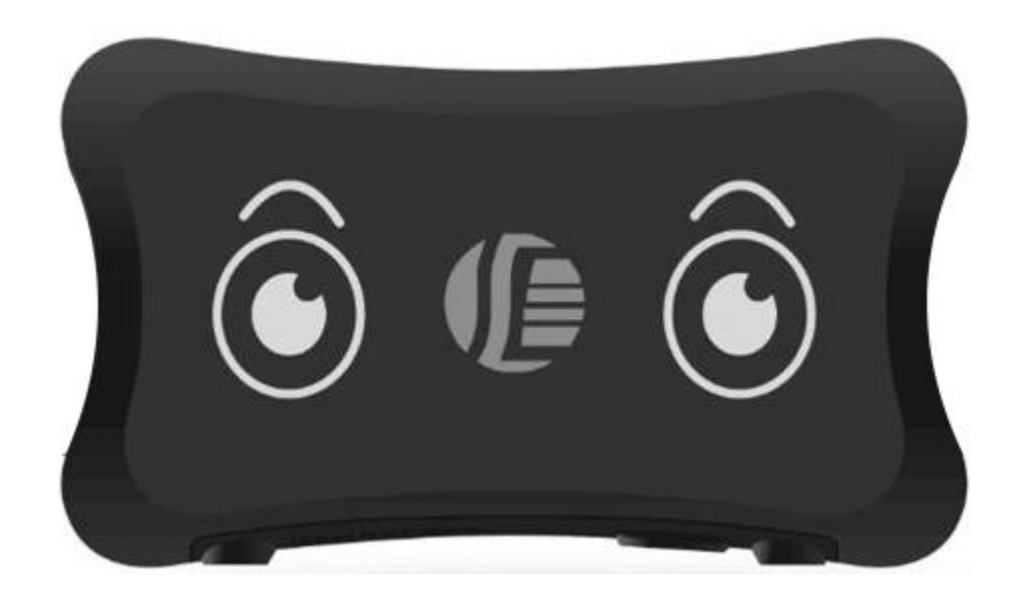

## **Preface**

Thank you for purchasing the tracker. This manual shows how to operate the device smoothly and correctly. Make sure to read this manual carefully before using this product. Please note that specification and information are subject to changes without prior notice in this manual. Any change will be integrated in the latest release. The manufacturer assumes no responsibility for any errors or omissions in this document.

## **1. Summary**

Working Based on existing GSM/GPRS network and GPS satellites, this

product can locate and monitor any remote targets by SMS or internet.

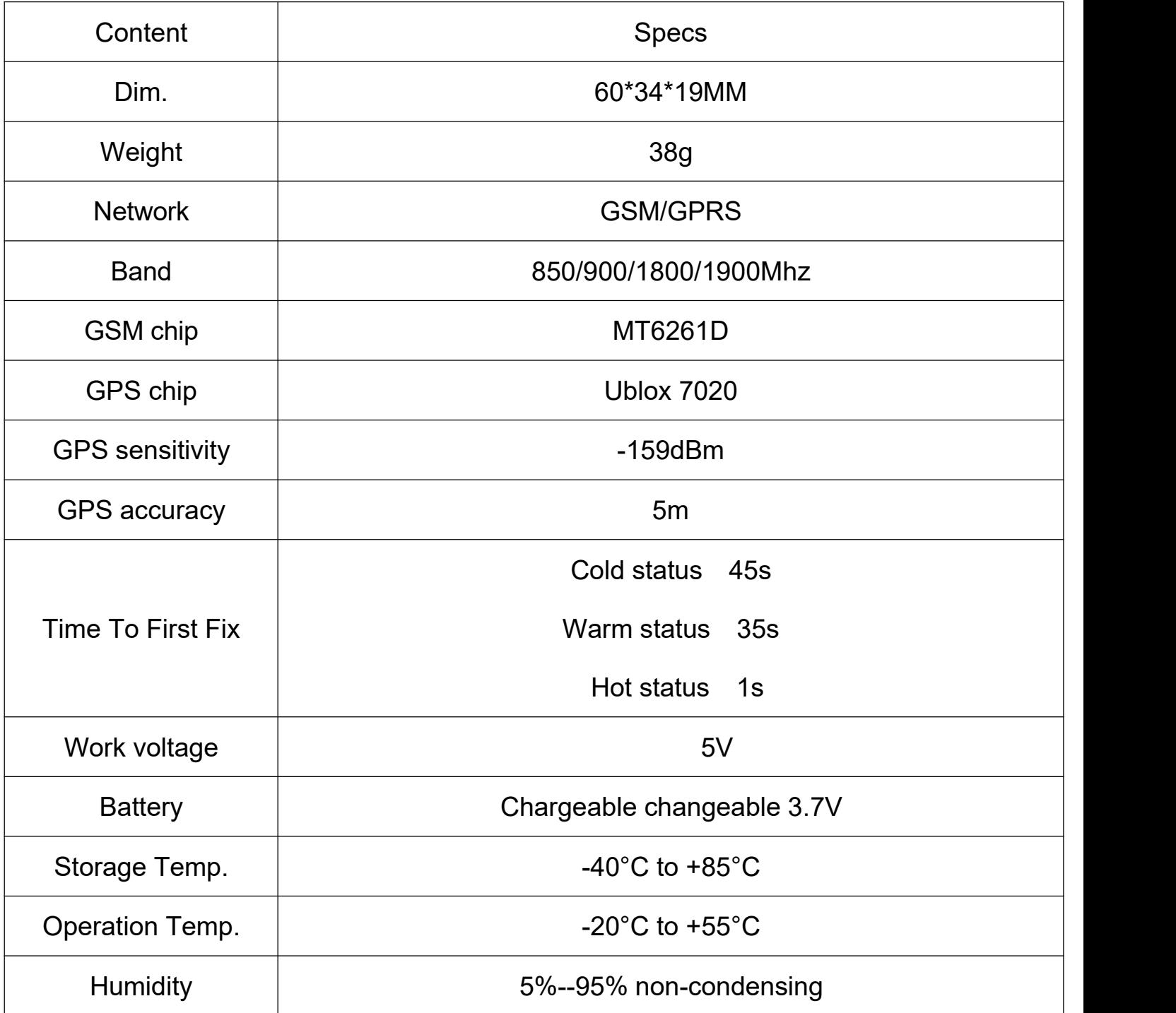

## **2.Led indicator status**

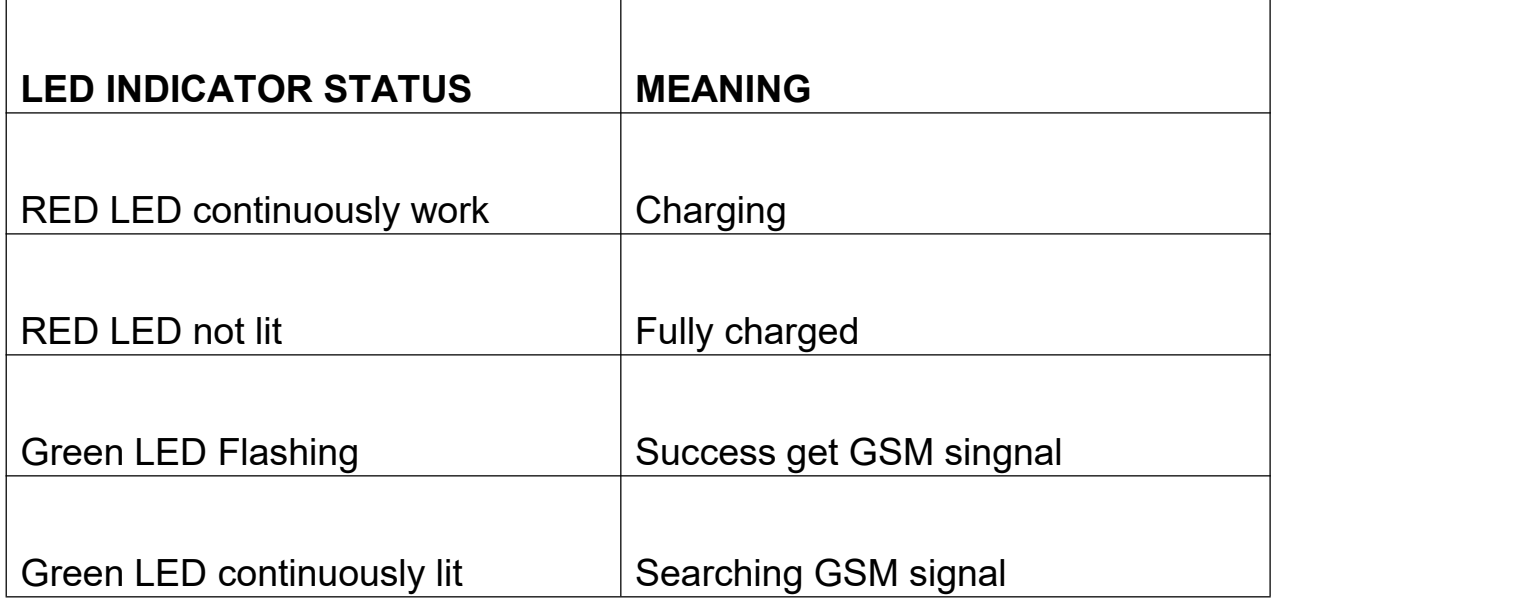

## **Main functions**

- ·GSM quad-band frequency;
- ·Real time tracking by SMS/GPRS
- ·Low battery alarm;
- ·Geo-fence alarm ;
- ·Add Smart sleep save power Mode
- ·Add GPX history route record, can the real-time view in Google map
- ·Add AGPS function,receive GPS signals faster
- ·Add built-in storage memory

## **3. Notices:**

1).GPS tracking can be worked outdoor. Must have mobile phone gsm signal

and have GPS singal, can block GPS satellite signal when there are metal

or building above the GPS tracker

2).Please make sure GSM SIM card(2G GSM network or compatibility 2G

GSM network) supports making calls, sending messages, GPRS

network.have money

3).make sure the SIM card has opened the call shows and turned off the call transfer.

4).Please insert the SIM card correctly. Cancel the PIN code

5).Do not assembly and disassembly device at will.

## **Insert in SIM card**

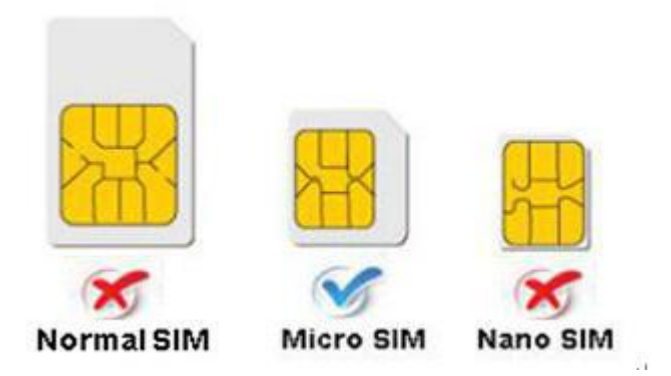

## **Quick using**

**3.1** Put the SIM card into the as picture shows.

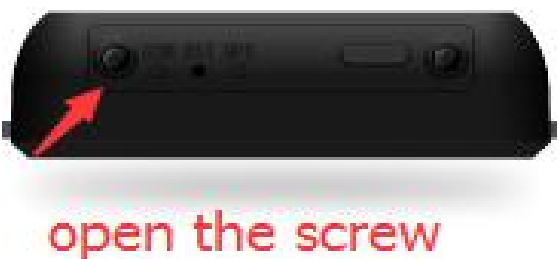

insert sim card

- **3.2** then charge the battery in time to keep it working normally
- **3.3** take the device to outdoor and the front of device towards sky ,move device

to receive gps singnal. Beause indoor has no gps signal

**3.4** Use mobile phone call the device and hang up or sending message

"smslink123456" to mobile number in tracker ,tracker Will reply positioning

information

lat:22.57397 long:113.88373 speed:000.1 T:06/30/14 08:26 http:// maps.google.com/ maps?f=q&q=22.57 397.113.88373&z=1 6

last: lat:22.57385 long:<u>113.88371</u> speed:002.5 T:06/28/14 11:58  $http://$ maps.google.com/ maps?f=q&q=22.57 385,113.88371&z=1 6 now: lac:9349 cid:3593  $mcc = 460$  $mnc=002$ 4

Picture (1) have gps signal Picture (2) no gps signal

**Pic(1)**:**Replied real-time tracking information under GPS satellites signal.**

**Lat:22.67533 lon:114.03913** Positioning of the latitude and longitude

values.

- **Spd**:**000.1** This refers to the device moving speed. The unit is km/h. **T:06/14/17 09:14** real-tracking time, the Default is London time. You can
- set a time zone by sms command

**Google Link:** This is the link to the Google map showing the position of the device.

## **Pic( 2)** : **Replied last time position information.Now is LBS position**

## **information. no gps singal**

- 
- **smcc:27a4 1223:** Real-time LBS data. **Time:08/00/00** LBS positioning time.

If you receive positioning information is picture 2, please go out the outdoor

and Walk around with gps tracker,for receive The satellite signal

## **4.Command instruction**

NOTE:

1)Device default password:123456)

2)use of mobile phones send messages to the tracker about all set command

3) The "+" in the command, please don't type "+", space means press

the space keyboard on your cell phone

4)After admin number setting, all alarm message will send authorization number

other cell-phone number send command will not reply

5) If you want standby time longer, pls don't open move alarm, and platform for

real-time location tracking.etc

**4.1 Admin number setting: (**support 5pcs admin number )

Command: admin123456+space+ phone number (This phone number is your

own mobile phone number , not the mobile number in tracker .)

Reply: admin ok E.g: admin123456 13725556021 admin123456 13725556021

**Note:** support 5pcs admin number, Set the first authorization number, then use use the first authorization number to set other authorization number, If the authorization number forget or lost, you can send reset123456 to Restore the factory Settings

## **Admin number Canceling:**

Command : noadmin123456 13725556021 Reply: noadmin ok

## **4.2 Low battery alarm**

admin ok

When GPS device battery is Less than 30%, it will send SMS:low

battery+Ge-info alarm, at 3 minutes interval.

**Canceling low battery alarm**: send"low battery" to the tracker.

## **4.3 Terminal (local) Time Setting** (factory setting GMT 0) Command:time+space+zone123456+space+ local time zone

Reply : time ok!<br>E.g : E.g: time zone123456 1 time zone ok! NOTE:( 1 is east 1,  $\overline{\phantom{a}}$  - 1 is west 1,  $\overline{\phantom{a}}$  30 is half the time zone) **4.4 change Time upload interval( default 10s)**<br>Command:  $t030s***n123456$ Reply: t030\*\*\*n ok  $(030 \text{ s})$  is every 30 seconds send data to platform)

## **4.5 Reset Hardware**

Command: reset123456 Reply: reset ok

## **4.6 Change the password**

Command: password123456 888888

Reply :password OK

Note: 123456 is the old password(default), 888888 is the new password, it

must the 6 digits Arabic numerals

## **4.7 State Checking**

Send SMS:"check+password" to the tracker device, it will reply the recent

status via SMS as: GSM: 100% GPS: OK/NO GPRS: ON/OFF battery: 100%.

Remark: GPS NO, only mean there are no GPS position request.

#### **4.8 change IMEI number**

Command: imei123456+space +new imei number

E.G: setimei123456 352887076633221

## **5**.**If you need real-time tracking by APP or websit ,pls Operating as follows**

NOTE:If you need a platform position, please use phone send " gprs123456" to device

#### **5.1:Suport Andriod & IOS APP tracking**

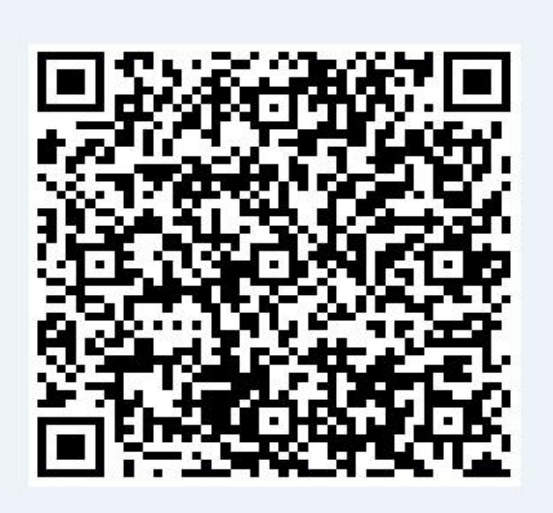

**If you need real-time tracking by APP ,please scan APP on web platform**

**OR Download "dagps"**

**1).scan QR code---open with browser--- choose Android or iphone---Download--**

#### **installation app**

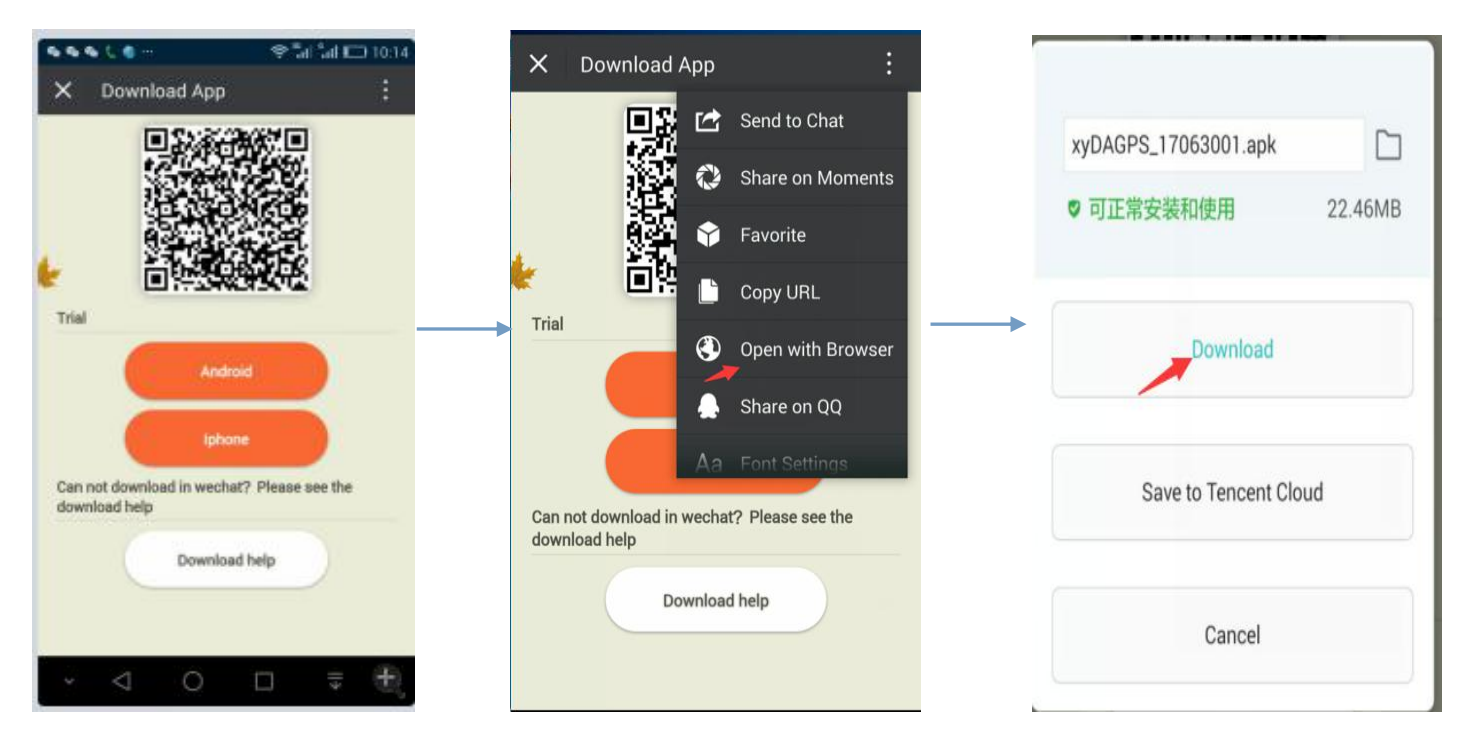

## **2): support Website and APP login**

Open [www.gps110.org](http://www.gps110.org)

Use tracker ID login, default password 123456.

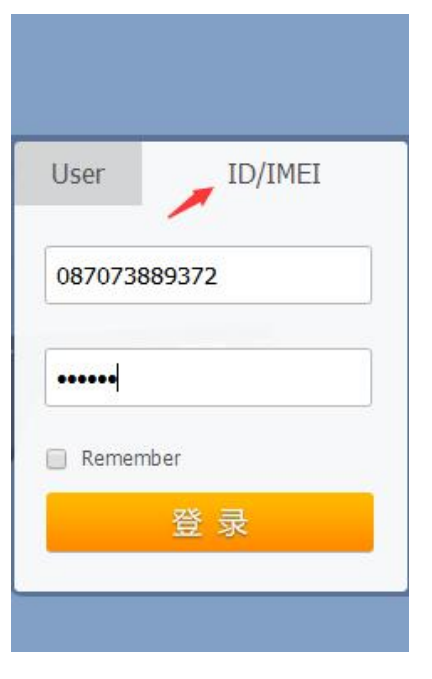

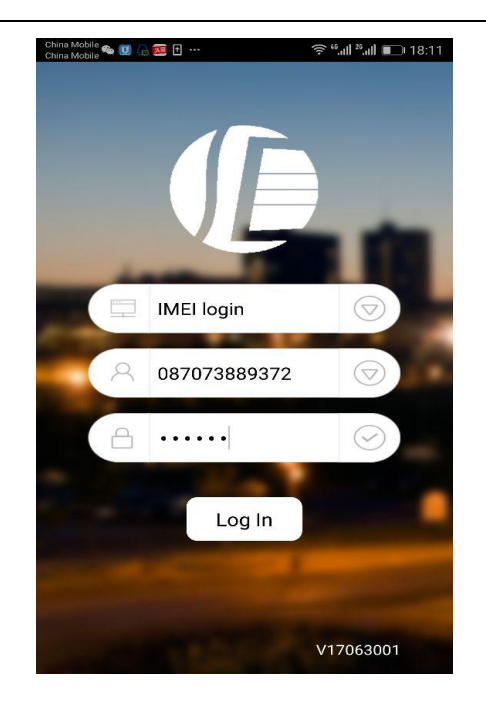

PC login APP login

## **5.3Geo-fence setting**

Point APP fence and Set the diameter of 200 metres, Choose a location as center ,in outdoor(device out of the safety area will alarm)

## **6:suport Websit tracking**

Open [www.gps110.org](http://www.gps110.org)

Use tracker ID login, default password 123456.

NOTE:If you insert the correct SIM card and send "GPRS123456", device in

outdoor, still not online.Please set the APN commands

If set the first step,device online in platefrom, no need set apn commands

After set GPRS mode, every 2min upload data to server by default,you can

change upload time interval

#### **Set GPS online in platefrom**

SMS1: **"**GPRS123456"

SMS2: APN123456+space+Apn name

( APN name pls ask the sim card company ,for example tell you the apn name

is ABC,so send APN123456 ABC)

(If have the APN user name and password, need plus APN user name and password behind the APN name)

Eg: APN123456+space+APN name+space+ APN user name+space+

APNpassword

**7. If use the other platform, start on line tracker**(Use the defaultplatform, don't need to operate 7)

in advance Using mobile phone send SMS commands to device and set online platform (please set DNS and port,set apn)

SMS1: **"**GPRS123456"

SMS2: adminip123456 +space+ip+space+port

or adminip123456+space +DNS+space+ port

E.g: adminip123456 [www.gps110.org](http://www.gps110.org) 7018[\(www.gps110.org](http://www.gps110.org) is DNS,7018 is port)

SMS3: APN123456+space+Apn name (APN name pls ask the sim card company ,for example tell you the apn name is ABC, so send APN123456 ABC)

If have the APN user name and password, need plus APN user name and password

behind the APN name)

Eg:APN123456+space+APNname+space+APNuser name+space+ APNpassword

## **8. FAQ and processing methods.**

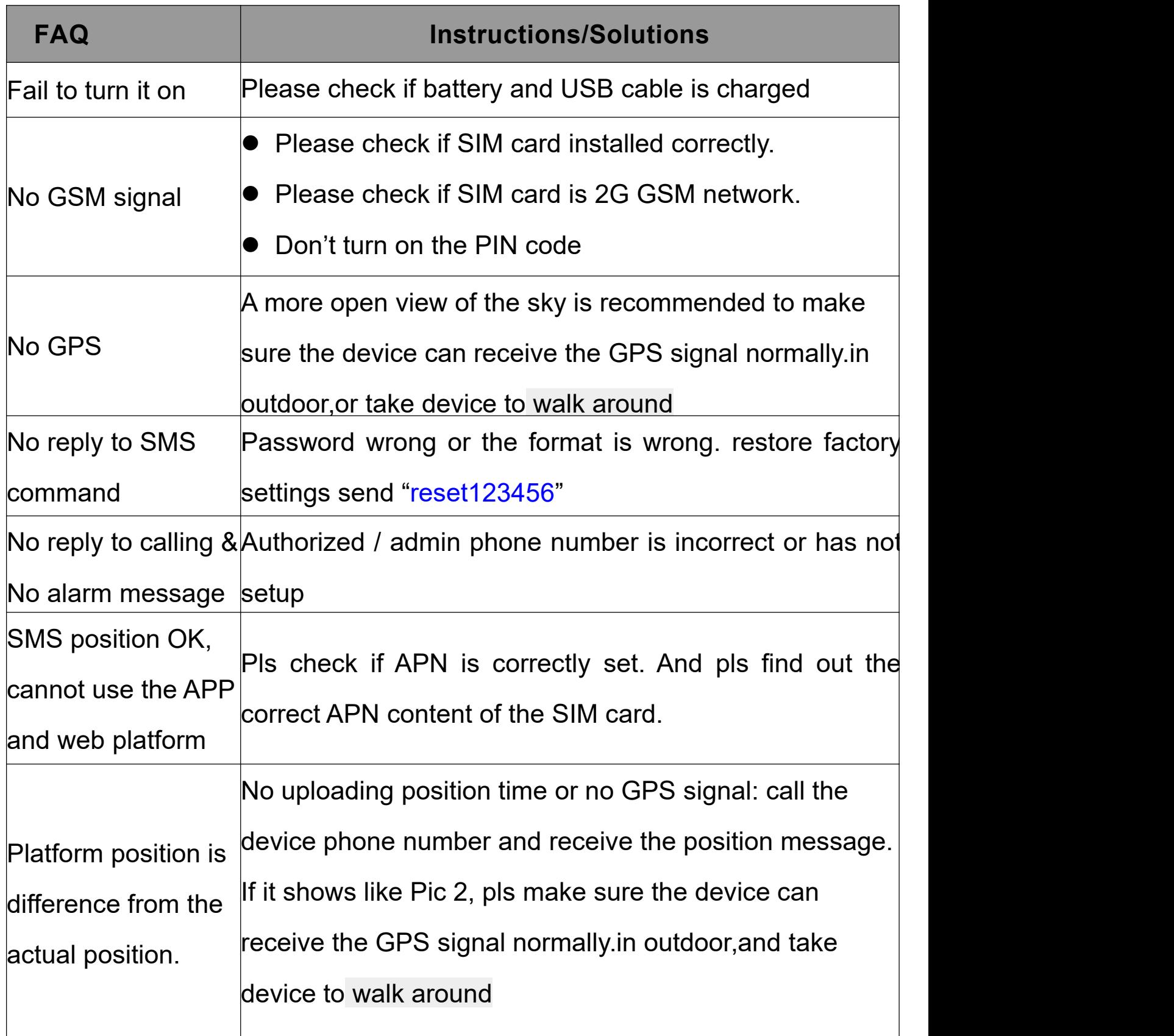